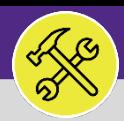

# Northwestern | FACILITIES CONNECT

## **OPERATIONS & MAINTENANCE**

## SUPERVISOR

# ACCESS & NAVIGATION: REQUESTS SCREEN

Provides guidance for locating and navigating the Request Screen in Facilities Connect.

### **GETTING STARTED**

The **Request** screen in located on the **Home** Screen. For instructions on logging into Facilities Connect, please refer to **Supervisor: FC Access and Home Screen**.

#### **DIRECTIONS:**

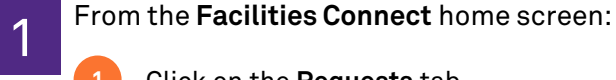

**1** Click on the **Requests** tab.

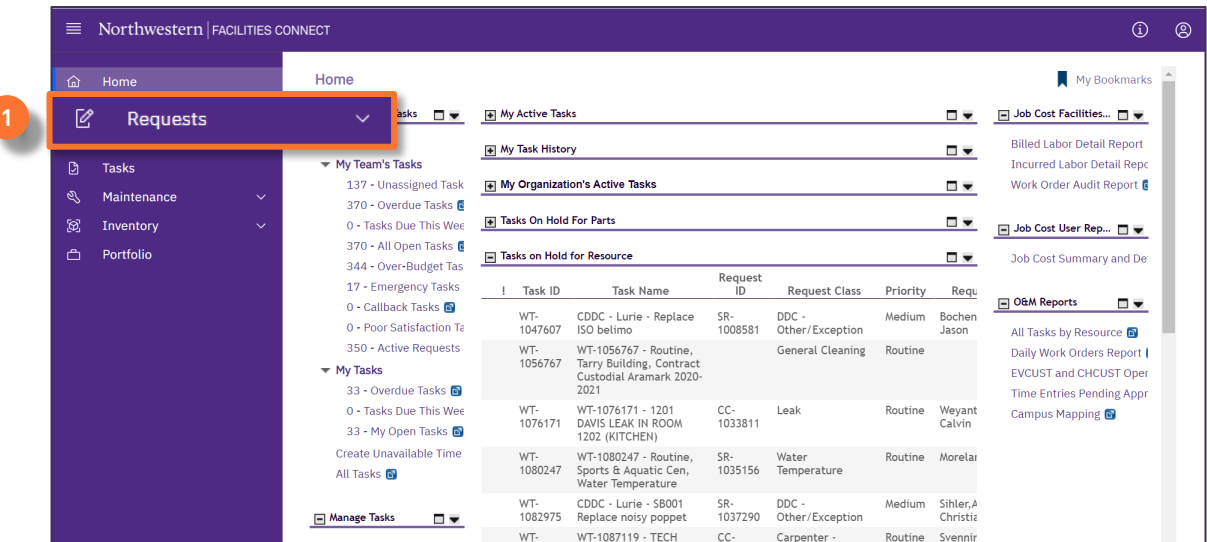

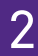

2 The **Requests** screen includes the similar sections as the **Home** screen, with two additional sections.

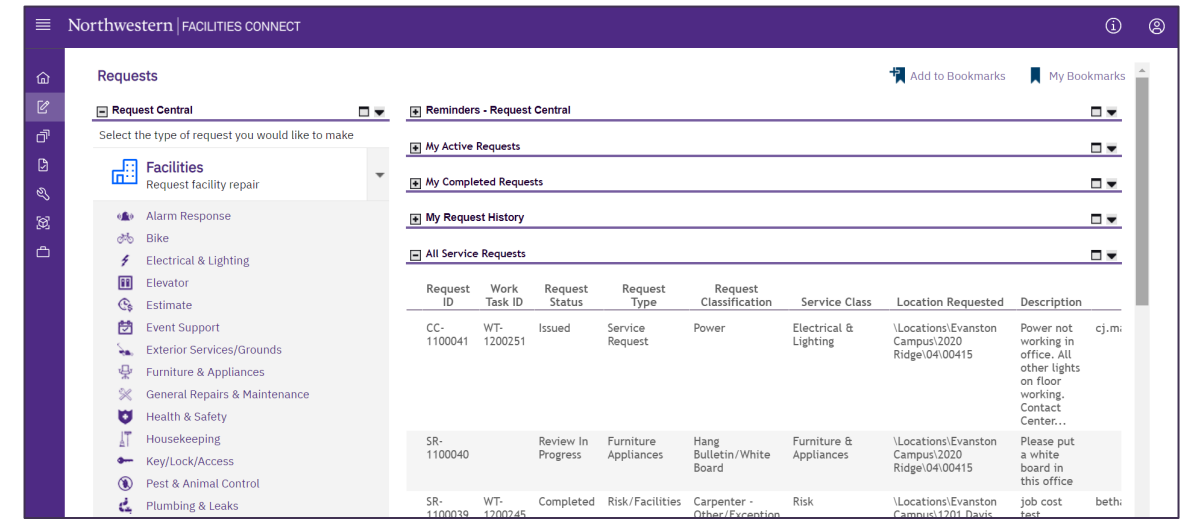

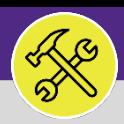

# SUPERVISOR ACCESS & NAVIGATION: REQUESTS SCREEN

### **DIRECTIONS:**

3 The **Requests** screen includes the following major sections:

**Request Central**: Portal for initiating new Service Requests **3a**

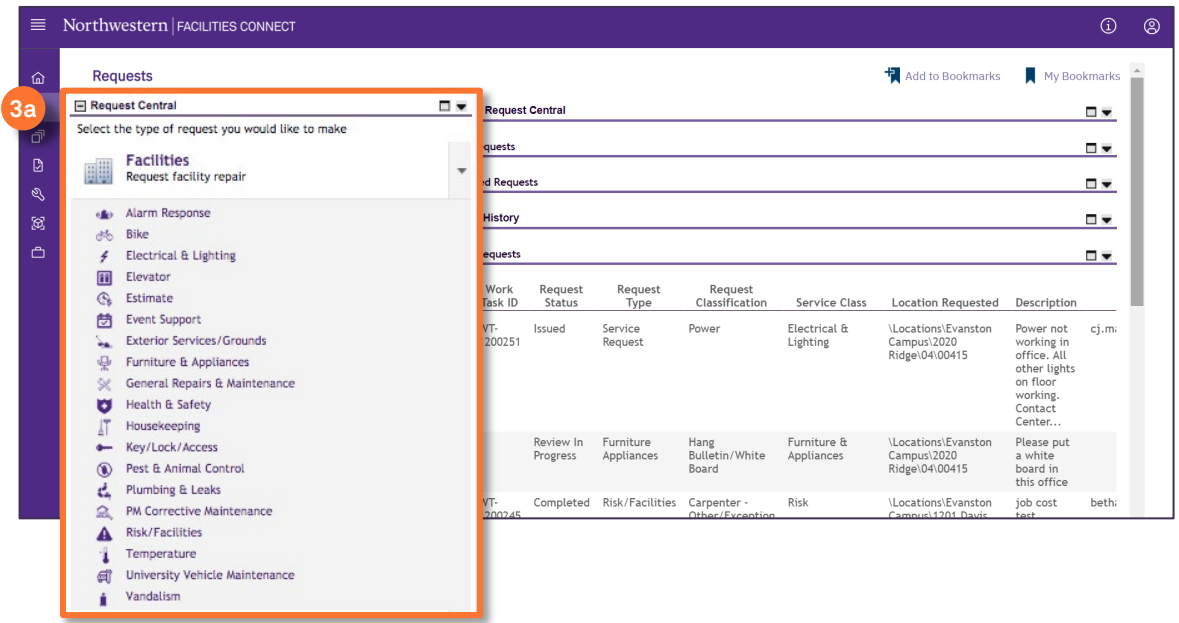

**Reminders: Request Central:** Action Items or Notifications pertaining to personal Service Requests.

**My Active Requests:** All active Service Requests that you have submitted. **3c**

**My Completed Requests:** All personal Service Requests that have been completed. **3d**

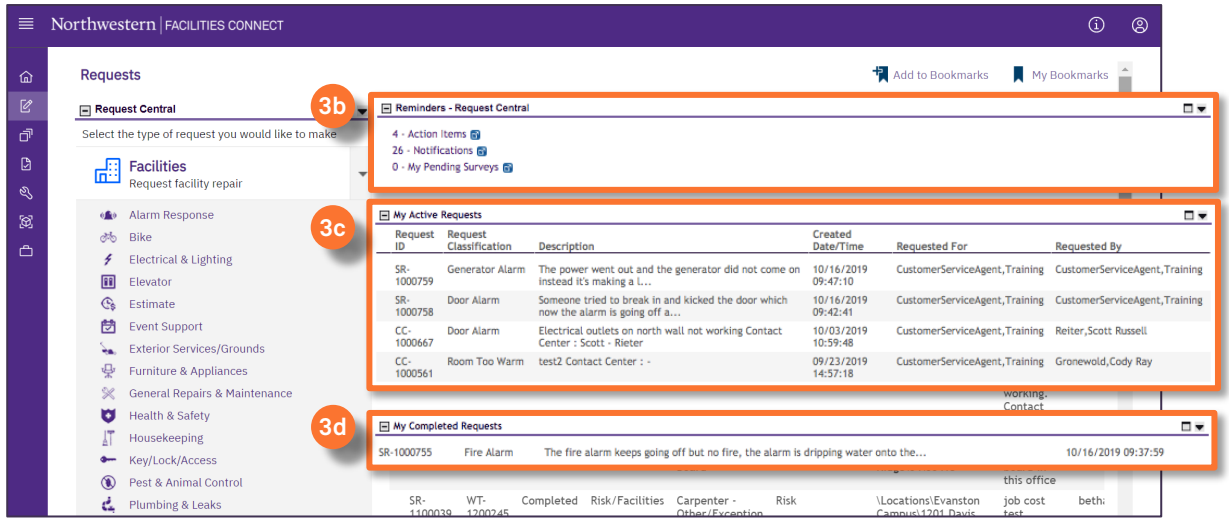

**3b**

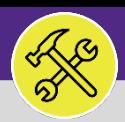

# SUPERVISOR ACCESS & NAVIGATION: REQUESTS SCREEN

### **DIRECTIONS:**

**3e**

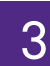

3 *CONTINUED:*

**My Request History:** All Service Requests (submitted by you) which are either completed or are pending approval.

**All Service Requests:** Full list of all Service Requests no matter who submitted them. **3f**

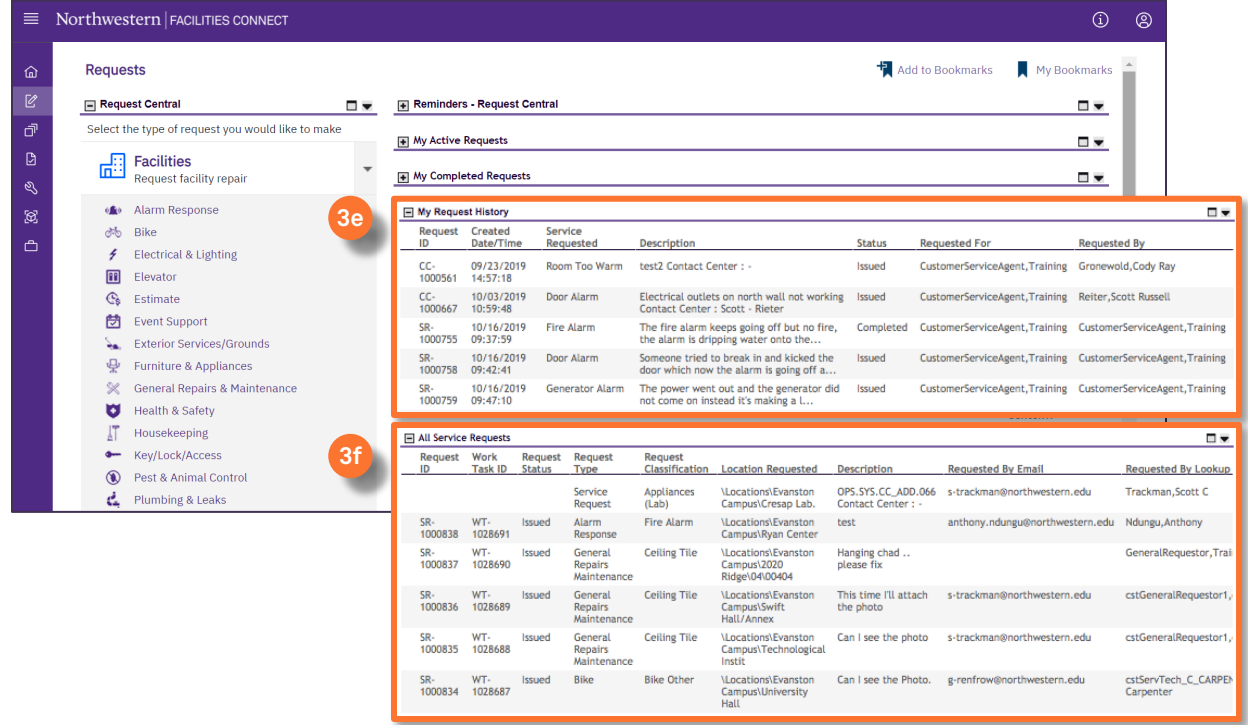